# **Programovací stanice iTNC 530**

# **Základy programování výroby jednoduchých součástí na**

# **CNC frézce s řídícím systémem HEIDENHAIN**

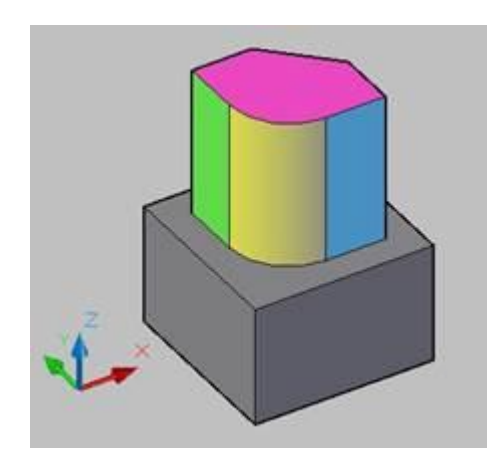

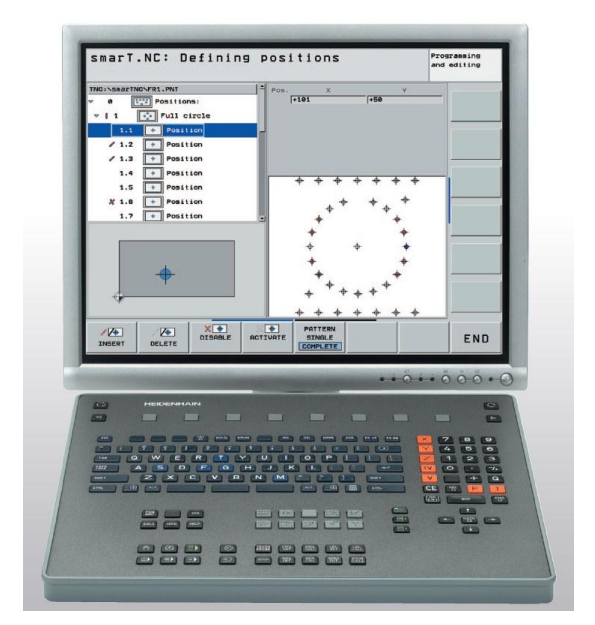

VOŠ a SPŠE Plzeň Ing. Lubomír Nový 2011 / 2012

# **Stanice iTNC 530 a možnosti jejího využití**

# **1. Popis stanice**

CNC stroj má 2 základní části – obráběcí stroj (červený) + řídící systém (žlutý).

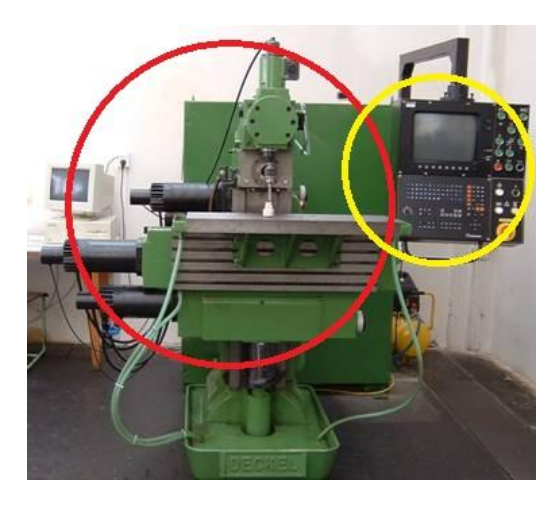

Stanice iTNC 530 je samostatným řídícím systémem CNC frézky, kterou nemáme propojenou s obráběcím strojem. Zajišťuje nám veškeré funkce řídícího systému, avšak naprogramované výrobky nemůžeme vyrobit.

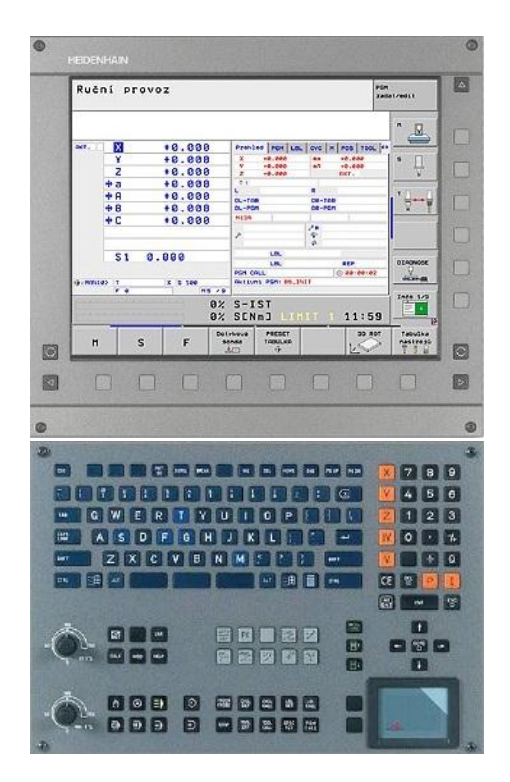

Řídící systém CNC frézky: Programovací stanice iTNC 530:

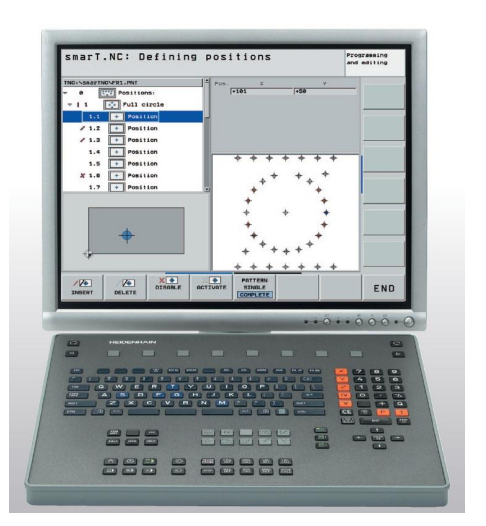

Řídící systém CNC frézky má oproti stanici iTNC navíc:

- řízení posuvů a otáček nástrojů
- touchpad
- ovládací prvky pro ruční obsluhu stroje (nejsou na obrázku).

# **2. Uvedení řídícího systému iTNC 530 do provozu**

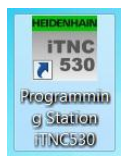

Pro spuštění systému nejprve zapneme počítač a spustíme program iTNC530.

Na obrazovce se nám objeví základní obrazovka Heidenhain:

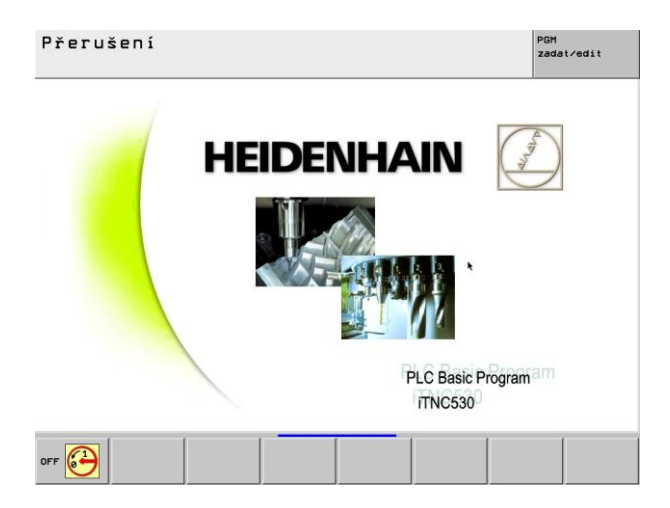

Kliknutím na OFF myší (vlevo dole obrazovky) nebo stiskem tlačítka F1 můžeme ukončit chod stanice.

Pokračovat v činnosti systému můžeme stisknutím tlačítka CE na klávesnici.

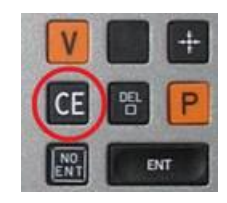

Systém pak načte potřebné knihovny a data a spustí se ruční provoz systému iTNC.

**Zadání úkolu 1:** Připrav řídící systém iTNC 530 do provozu

# **3. Režimy provozu iTNC 530**

Pro práci s řídícími systémy CNC strojů máme k dispozici několik režimů provozu těchto strojů, které přepínáme po stisku tlačítek:

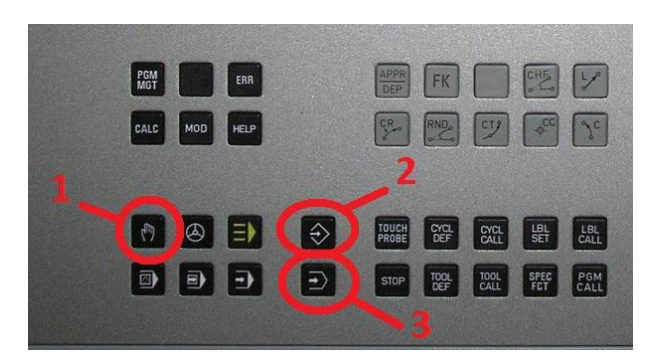

**1. režim ručního provozu** – využijeme u CNC strojů k najíždění nástrojem do výchozí polohy pro obrábění, k ručnímu obrobení jednoduchých výrobních operací, nastavení počátku souřadného systému pro obrábění (vztažného bodu) a podobně. U stanice iTNC 530 nemá tento režim provozu žádný význam,

můžeme si však odzkoušet …..

**2. testovací režim chodu programu** – nám ukáže, jak se pohybuje nástroj a co obrábí po spuštění zvoleného programu

**3. režim editace programů** – využijeme k tvorbě a úpravám programů

# **4. Význam tlačítek na stanici iTNC530**

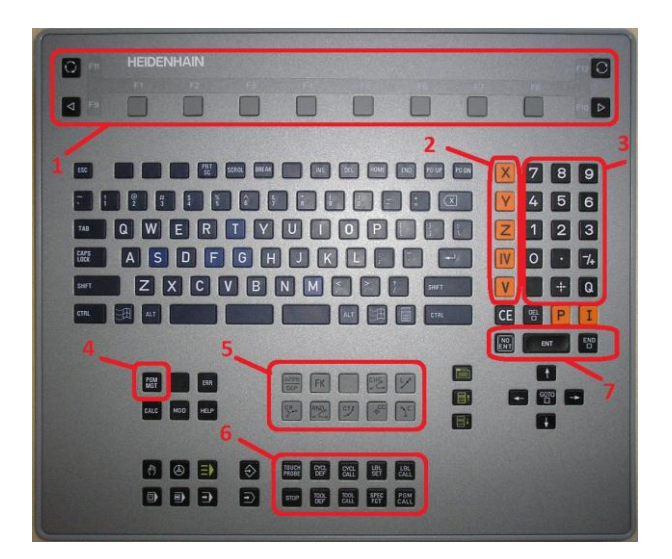

1 – funkční klávesy pro řízení ovládání stanice v jednotlivých režimech

2 – volba jednotlivých souřadných os

3 – numerická klávesnice

4 – PGM MGT – program management, je pro vyvolání nabídky se správou programů

5 – zadávání pohybových funkcí do programu

6 – zadávání doplňkových funkcí do programu

7 – Enter, No Enter (nezadávat nabízenou hodnotu, přeskočit jí), END (konec zadávání dat)

Význam dalších tlačítek bude popsán vždy u konkrétního režimu provozu stanice iTNC530.

# **5. Režim ručního provozu stroje – obsluha programovací stanice**

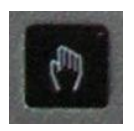

Spuštění režimu ručního provozu vyvoláme stisknutím tohoto tlačítka na klávesnici stanice.

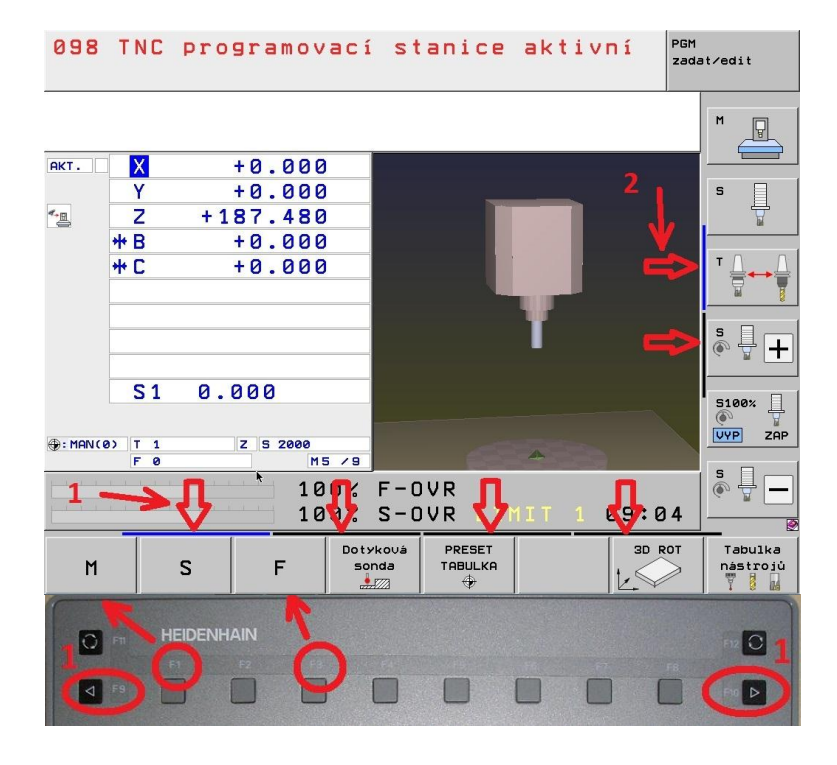

#### **Obsluha programovací stanice:**

**Záložky označené šipkou dolů** a číslem 1 je možno **volit myší nebo tlačítky 1** na stanici.

Ovládací tlačítka (M S F . . .) ovládáme rovněž myší nebo stiskem příslušných funkčních kláves F1 F2 atd.

Záložky svislé lišty označené číslem 2 volíme myší.

#### **Poznámka:**

Význam ovládacích tlačítek závisí na zvolené liště (1).

**Zadání úkolu 2:** Odzkoušej význam ovládacích tlačítek, jejich obsluhu a projíždění stroje v jednotlivých souřadných osách.

# **6. Testovací režim chodu programu**

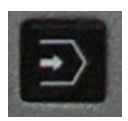

Spuštění testovacího režimu vyvoláme stisknutím tohoto tlačítka na klávesnici stanice.

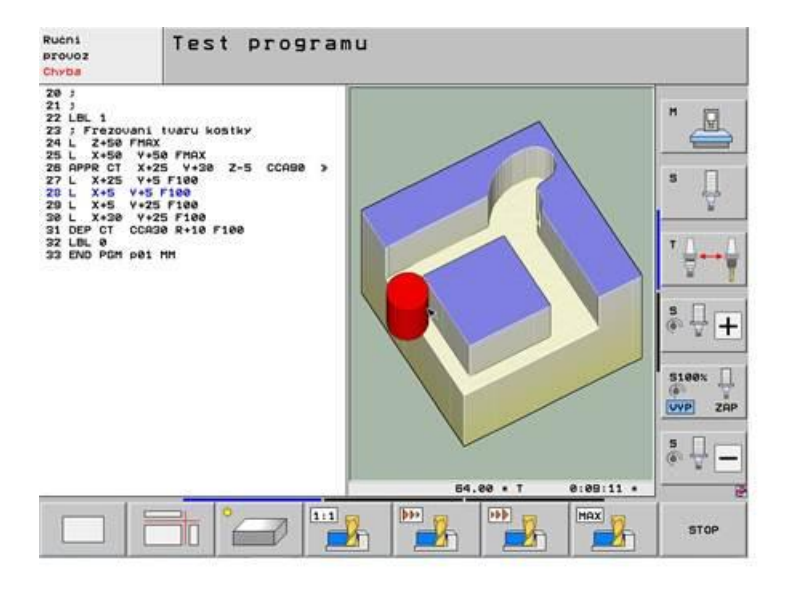

**V testovacím režimu** stanice například umožňuje:

- simulovat obrábění a tím prověřit logickou správnost programu

- sledovat činnost programu v různých režimech zobrazení

- simulace může probíhat i po jednotlivých řádcích programu

- obráběný "materiál" můžeme prohlížet v prostoru

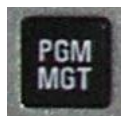

Testovací režim může pracovat pouze **s již hotovým programem**. Stiskem tlačítka PGM spustíme program management a otevřeme program.

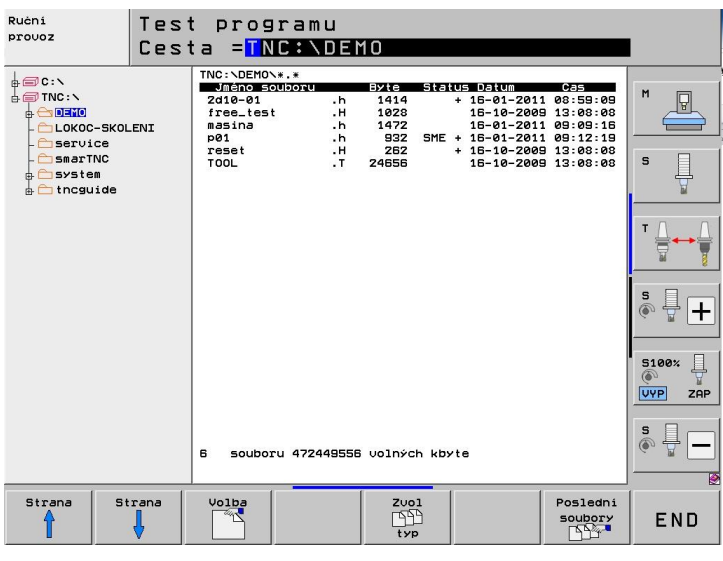

Programovací stanice iTNC530 má pro ukládání dat diskovou jednotku **TNC**.

Správa adresářů i práce se soubory je na této jednotce umožněna.

#### **Programy mají příponu .h**

### **Názvy programů: volíme krátké a bez diakritiky**

Cestu k programu volíme pomocí šipek a tlačítka TAB.

Při kopírování programu do paměti stanice můžeme využívat všechny dostupné úložiště dat v počítači.

V režimu TEST po výběru souboru můžeme spustit test požadovaného programu. Požadovaný krok navolíme pomocí tlačítek s popisy funkcí (F1, F2, …).

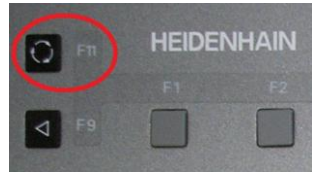

Způsob zobrazení na pravé části obrazovky přepínáme využitím tlačítka F12 na řídícím panelu.

# **7. Režim editace programů**

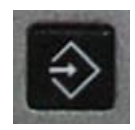

Spuštění režimu editace programů vyvoláme stisknutím tohoto tlačítka na klávesnici stanice.

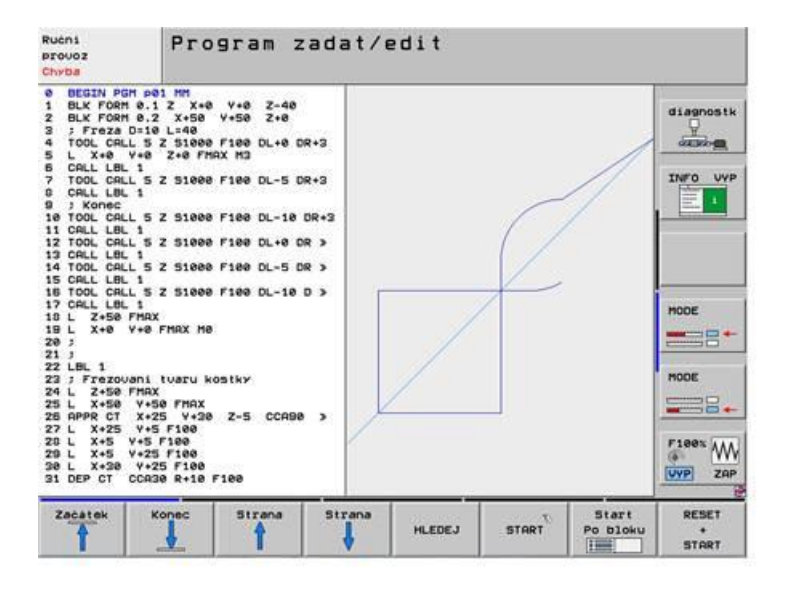

Režim EDITACE je režimem provozu CNC strojů používaným k tvorbě a úpravám programů.

Po spuštění režimu EDITACE zvolíme požadovaný režim pro práci se soubory (PGM MGT označeno **4**) a vybereme příslušný soubor (případně napíšeme jméno nového souboru s **příponou .H** – např. **2B12-11.H**).

# **8. Struktura programů**

Po spuštění režimu editace navolíme program pro editaci. Můžeme psát nový program nebo upravit program již vytvořený. Každý program má však svou strukturu – je určeno, co program musí nebo může obsahovat a jak jsou tyto části programu řazeny za sebou.

Strukturu programu si popíšeme na malé části programu **P1.H**:

- 0 BEGIN PGM P1 MM
- 1 BLK FORM 0.1 Z X+0 Y+0 Z-40
- 2 BLK FORM 0.2 X+50 Y+50 Z+0
- 3 TOOL CALL 5 Z S1000 F100 DL+0 DR+0
- 4 : Freza D=10 L=40

. . .

5 L X+0 Y+0 Z+0 FMAX M4

#### 12 END PGM P1 MM

Na počátku každého řádku systém generuje pořadové číslo řádku. Programátor s tímto údajem nepracuje a ani jej nevyužívá.

**BEGIN PGM P1 MM** - počátek programu **P1**, délkové rozměry budou zadávány v mm. Tento řádek generuje systém automaticky při založení nového programu.

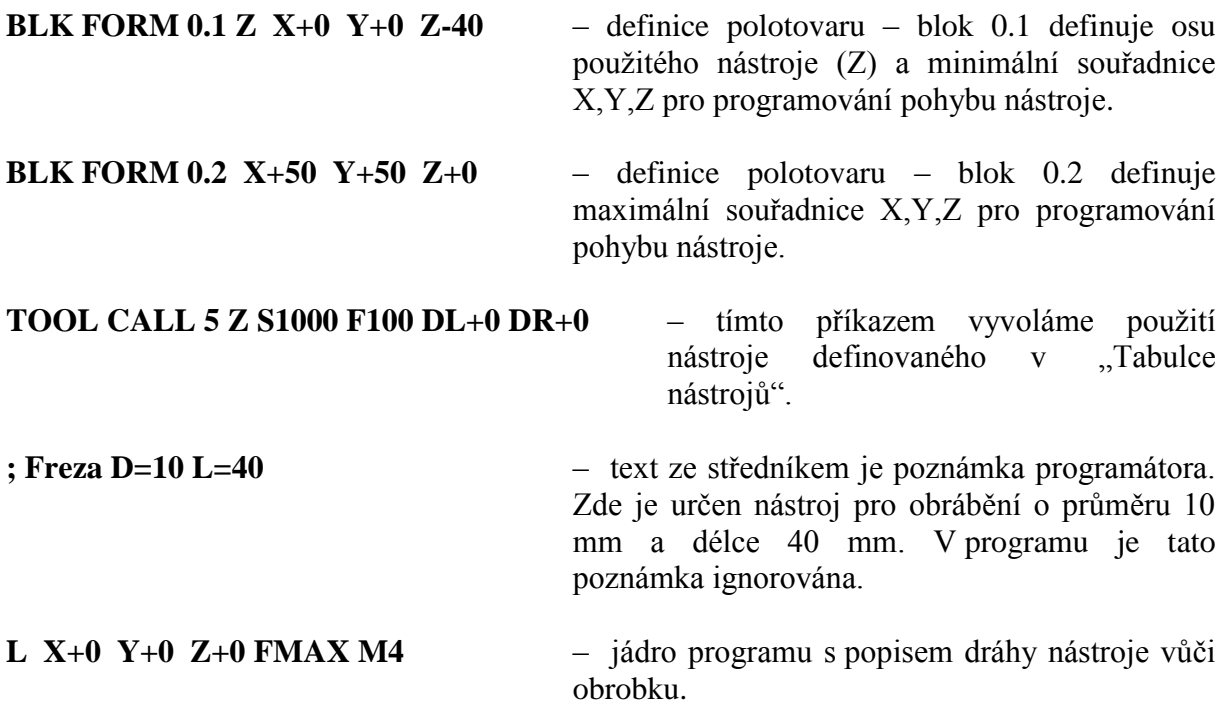

**END PGM P1 MM** – konec programu. Je generován automaticky.

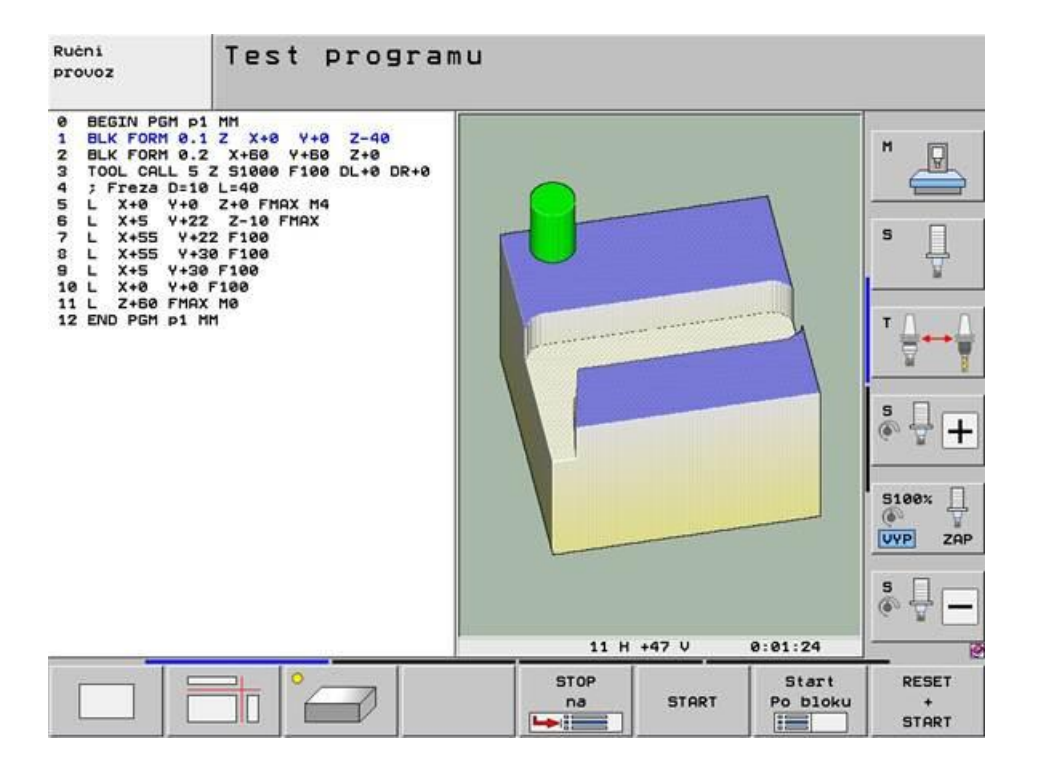

**Zadání úkolu 3:** V režimu "Editace" vytvoř nový program a opiš do něho text programu p1.h. Odzkoušej způsob zápisu jednotlivých částí programu.

Zadání úkolu 4: V režimu "Test" otevři vytvořený program a proveď odzkoušení správnosti programu. Na monitoru předveď zobrazení obrobku tak, aby v levé polovině obrazovky byl program a v pravé polovině prostorový obrázek obrobku.

Odzkoušej program tak, aby simulace obrábění probíhala plynule. Pro obrábění zapni funkci zobrazení nástroje při simulaci – využij funkčního tlačítka v liště. Při simulaci odzkoušej možnost pohybování se zobrazeným obrobkem ve 3D prostoru myší.

# **9. Popis dráhy nástroje – dráhové funkce**

Pro popis dráhy nástroje jsou nejčastěji využívané tyto funkce dostupné z řídícího panelu systému:

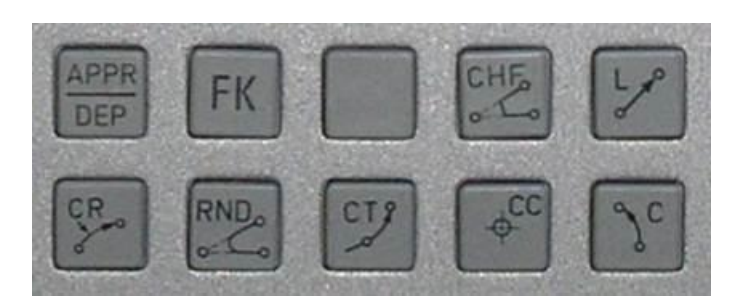

**Přímka L** (anglicky: Line) – řídící systém pohybuje nástrojem po přímkové dráze ze své aktuální polohy do koncového bodu přímky.

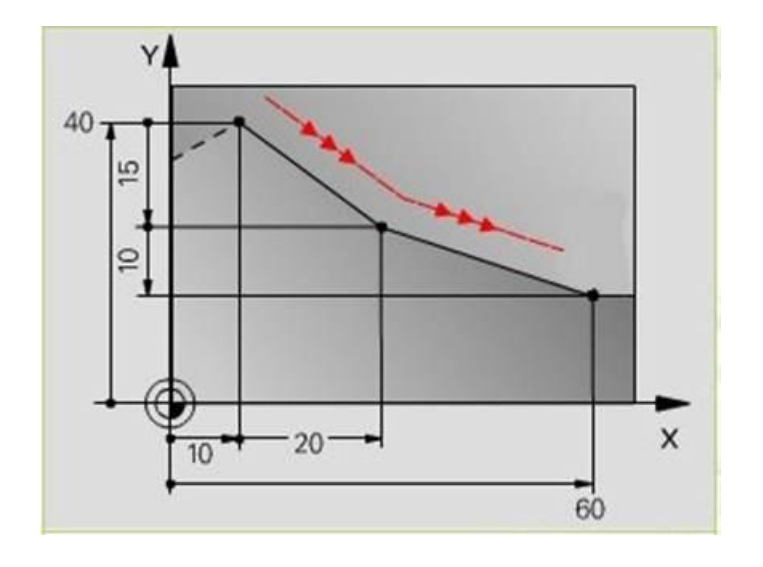

**Zadání:** Koncový bod přímkové dráhy nástroje.

Volitelné:

Korekce rádiusu RL/RR/R0 Posuv F Přídavné funkce M Poznámka ;

Vzor zápisu:

8 L IX+20 IY-15 9 L X+60 IY-10

**Kruhová dráha C** kolem **středu kruhu CC** – řídící systém pohybuje nástrojem po kruhové dráze ze své aktuální polohy kolem zadaného středu kruhu. Příkaz použijeme v případě, když známe přesné souřadnice středu kruhové dráhy a počátečního i koncového bodu pohybu nástroje.

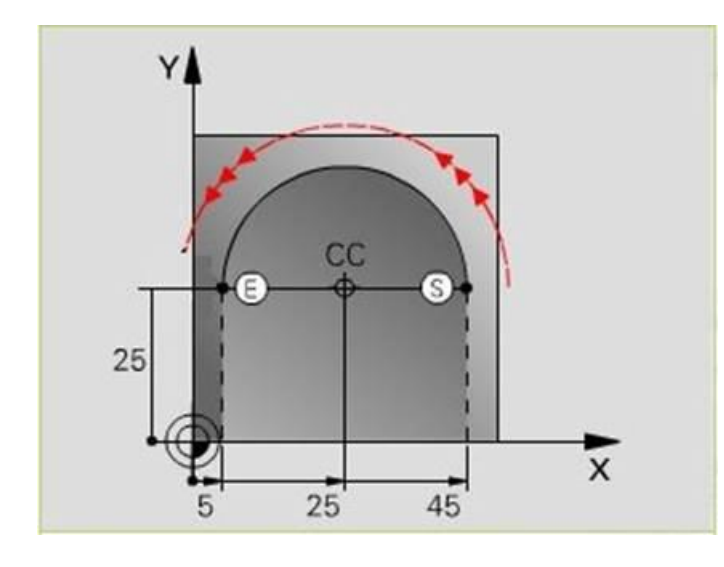

#### **Zadání:**

Nejprve definujeme střed kruhu CC (souřadnice). Koncový bod kruhové dráhy nástroje. Směr pohybu (otáčení) po kruhové dráze – DR.

#### Volitelné:

Korekce rádiusu RL/RR/R0 Posuv F Přídavné funkce M Poznámka ;

Vzor zápisu:

5 L X+45 Y+25 RR F100 M4 ; Výchozí bod pro kruhový pohyb 6 CC X+25 Y+25 7 C X+5 Y+25 DR+ F100

**Kruhová dráha CR** s definovaným rádiusem R pohybu nástroje – řídící systém pohybuje nástrojem po kruhové dráze se zadaným poloměrem ze své aktuální polohy do zadaného koncového bodu.

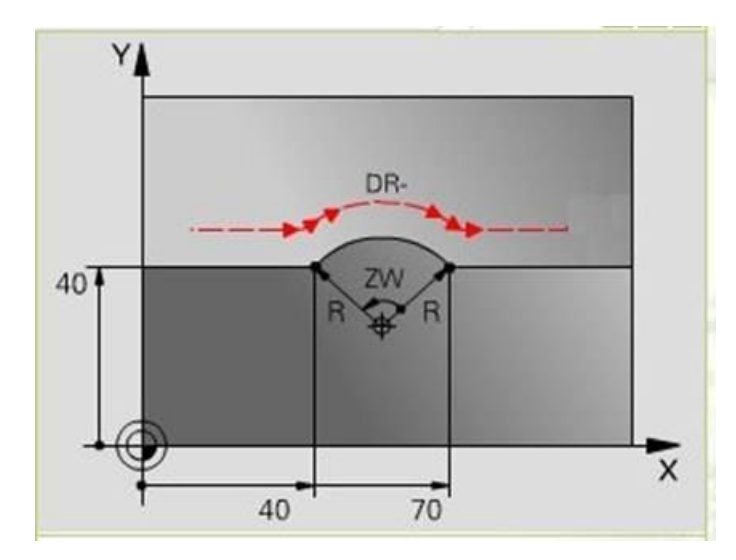

**Zadání:**

Koncový bod kruhového oblouku dráhy nástroje. Rádius R se znaménkem. Směr pohybu (otáčení) po kruhové dráze – DR.

Volitelné:

Korekce rádiusu RL/RR/R0 Posuv F Přídavné funkce M Poznámka ;

Vzor zápisu:

10 L X+40 Y+40 RL F100 M4 ; Výchozí bod pro kruhový pohyb 11 CR X+70 Y+40 R+20 DR- F100

## **10. Zadání korekce rádiusu nástroje RL/RR/R0**

**Průměr nástroje** je převzat do programu z jeho definice v bloku TOOL DEF po převzetí nástroje do programu příkazem TOOL CALL. Obrobený tvar by tak byl o průměr nástroje menší než zadávané souřadnice obrysu.

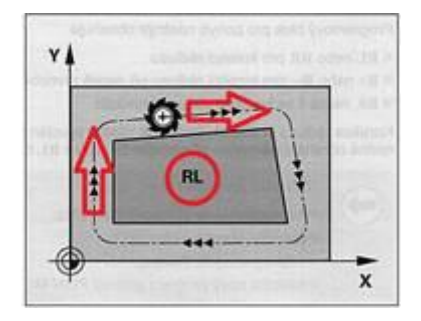

**Korekce nástroje při obrábění změní zadanou souřadnici v programu** o hodnotu poloviny průměru nástroje. Ve směru pohybu nástroje posunou nástroj buď vpravo RR nebo vlevo RL.

RR – nástroj pojede vpravo od obrysu RL – nástroj pojede vlevo od obrysu R0 – nástroj pojede svou osou přesně po zadané dráze **Zadání úkolu 5:** Načrtni do sešitu **svůj návrh obrázku** (pohybu nástroje), ke kterému vytvoříš program na obrábění. Obrázek navrhni jednoduchý s využitím přímek, oblouků a kružnic. Obrázek odsouhlasí vyučující.

Po schválení návrhu narýsuj obrázek na milimetrový papír, urči velikost polotovaru, vyznač souřadný systém a **stanov vztažný bod**. Ke všem bodům z obrázku, které budeš potřebovat k naprogramování, **napiš jejich souřadnice X, Y**.

**Zadání úkolu 6:** V režimu EDITACE otevři nový program a naprogramuj obrábění navrženého obrázku tak, aby byl nástroj v materiálu při obrábění v hloubce 5 mm a při přejíždění nástroje nad obrázkem ve výšce 5 mm nad materiálem. Nástroj zvol frézu o průměru 6 mm. Korekce dráhy nástroje RL ani RR nepoužívej – dráhou nástroje budou zadané souřadnice.

Na displeji řídícího panelu zvol zobrazení programu na levé polovině obrazovky, vpravo nech vykreslovat pohyb nástroje ve dvouosém systému X, Y. Kontrolu tvaru obrobku prováděj průběžně v režimu TEST tak, aby po přepnutí do testovacího režimu byl na displeji řídícího panelu zobrazen obrobek.

**Zadání úkolu 7:** Po naprogramování obrábění celého obrázku předveď vyučujícímu jeho obrobení v režimu TEST.

### **10. Obrábění těles – najetí nástroje k obrobku**

Pro obrábění součásti **budeme využívat kótovaných rozměrů výrobku**. Dráha nástroje pak bude vně nebo uvnitř obrobku. Abychom nemuseli dráhu osy nástroje programovat pro každý používaný průměr nástroje, budeme používat **korekce rádiusu nástrojů RL/RR/R0** a zadáme **způsob najíždění nástroje k obráběné ploše**.

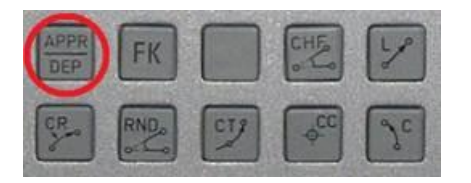

Najetí nástroje k obrobku nebo vyjetí z řezu zadáváme do programu po stisknutí tlačítka **APPR/DEP.**

Způsob najíždění nástroje pak upřesníme z nabídky:

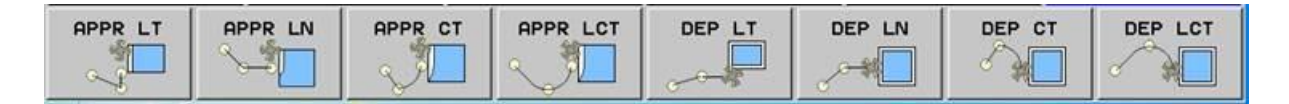

APPR LT – najetí po přímce s tangenciálním napojením k obrysu

APPR LN – najetí po přímce kolmo k bodu obrysu

APPR CT – najetí po kruhové dráze s tangenciálním napojením

APPR LCT – najetí po kruhové dráze s tangenciálním napojením a přímkovým úsekem

DEP LT, DEP LN a DEP CT – popisuje způsob vyjetí nástroje z řezu – dráha viz. APPR

### **APPR CT – najetí po kruhové dráze s tangenciálním napojením.**

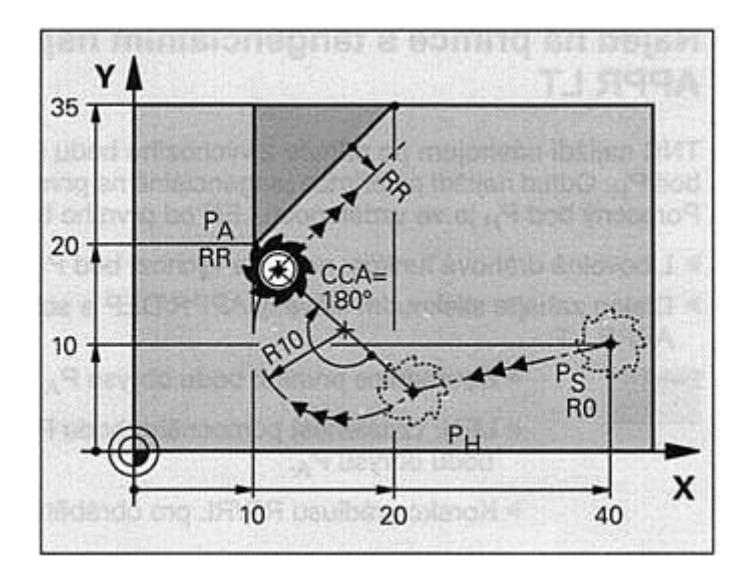

#### **Zadání:**

Nástroj najíždí z výchozího bodu P<sub>S</sub> na pomocný bod P<sub>H</sub>. Odtud najíždí po kruhové dráze<br>s tangenciálním napojením s tangenciálním k obrysu v bodě PA.

Kruhová dráha z P<sub>H</sub> do P<sub>A</sub> je definována rádiusem R a úhlem středu CCA. Smysl otáčení kruhové dráhy je dán průběhem obráběného obrysu.

Vzor zápisu:

- 7 L X+40 Y+10 R0 FMAX M4 ; Výchozí bod pro najetí roztočení nástroje 8 APPR CT X+10 Y+20 Z-10 CCA180 R+10 RR F100
- 9 L X+20 Y+35 F100

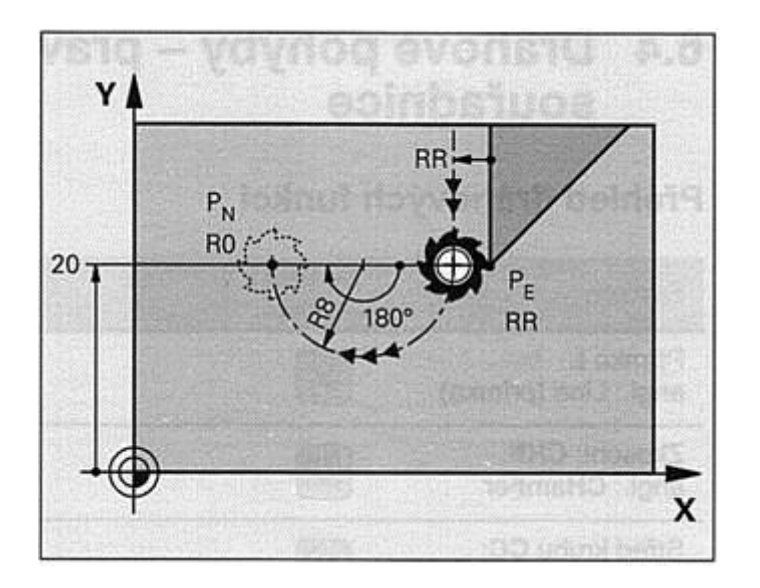

#### **DEP CT – odjetí po kruhové dráze s tangenciálním napojením.**

#### **Zadání:**

Nástroj odjíždí po kruhové dráze z posledního bodu obrysu P<sup>E</sup> do koncového bodu P<sub>N</sub>. Jeho dráha je tangenciálně napojena k obrysu.

Kruhová dráha z  $P_E$  do  $P_N$  je definována rádiusem R a středovým úhlem CCA.

Vzor zápisu:

23 L Y+20 RR F100 24 DEP CT CCA180 R+8 F100 25 L Z+100 FMAX M0

#### **Zadání úkolu 8:** Naprogramuj výrobu kostky 20 x 20 mm o výšce 25 mm.

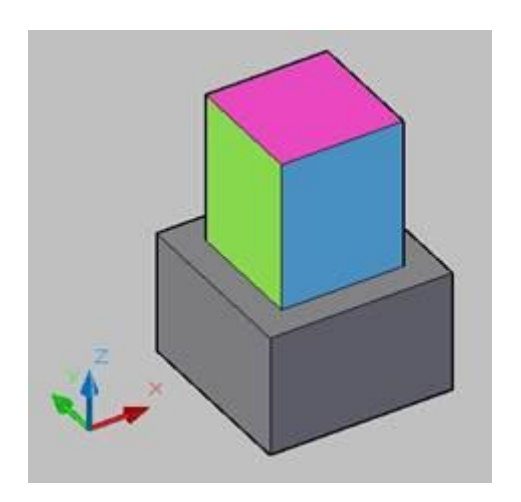

Pokyny k programování:

- 1. Polotovar je 30 x 30 mm, výška 50 mm
- 2. Nástroj je čelní fréza průměru 10 mm, délky 40
- 3. Frézovat horní plochu kostky tříska 2 mm
- 4. Frézovat kostku 25 x 25, hloubka třísky 5 mm
- 5. Frézovat kostku 20 x 20, hloubka třísky 5 mm

Po naprogramování obrábění celého obrázku předveď vyučujícímu jeho obrobení v režimu TEST.

#### **11. Podprogramy**

Obrábění součásti probíhá postupně podle zadaného programu až do jeho ukončení. Pokud se některé části programu opakují, můžeme je využít jako podprogramy, které se vykonají v průběhu chodu hlavního programu. Dojde tím ke zkrácení a zjednodušení hlavního programu.

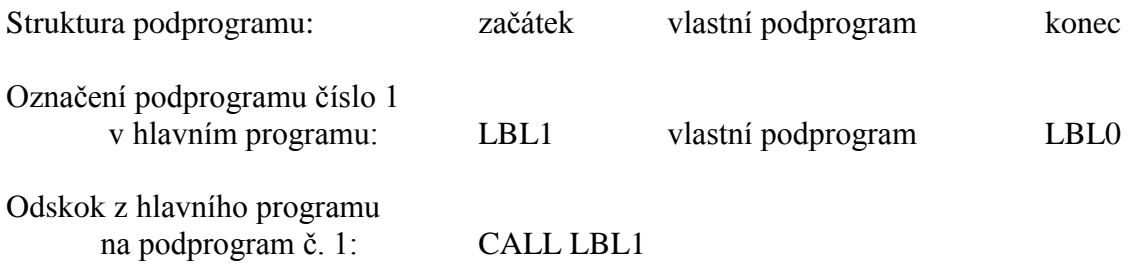

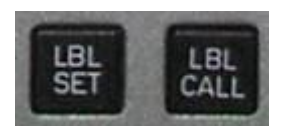

Hlavní program je vykonáván postupně po řádcích. Pokud narazí na řádek označený CALL LBL1 (řádek11), skočí na řádek 88 s návěštím LBL1 a vykonává příkazy na dalších řádcích až do řádku 99 s příkazem LBL0. Pak se vrátí zpět a vykoná příkaz na řádku 12 . . . .

10 L…… 11 CALL LBL1 12 CALL LBL2 13 L Z+100 FMAX M0 . . . . . 88 LBL1 . . . . . . . . . . 99 LBL0

**Zadání úkolu 9:** Naprogramuj výrobu kostky 20 x 20 mm o výšce 25 mm. Polotovar je 30 x 30 mm, výška 50 mm. Nástroj je čelní fréza průměru 10 mm, délky 40 mm.

Pokyny k programování:

- 1. Pro najíždění do řezu použij funkci APPR CT, k vyjíždění ze řezu funkci DEP CT
- 2. Frézovat horní plochu kostky tříska 2 mm program uložit jako podprogram 1 (LBL1)
- 3. Frézovat kostku 25 x 25, hloubka třísky 5 mm podprogram uložit jako LBL2

4. Frézovat kostku 20 x 20, hloubka třísky 5 mm – podprogram uložit jako LBL3

Podprogramy LBL2 a LBL3 postupně vykonávej pro souřadnici Z nástroje Z-7, Z-12, Z-17, Z-22, Z-27.

## **12. Nástroje – zadání nástroje do programu**

K obrábění výrobků jsou nástroje definovány předem definovány v tabulce nástrojů. Proto se nevyužívá dříve používaná funkce TOOL DEF.

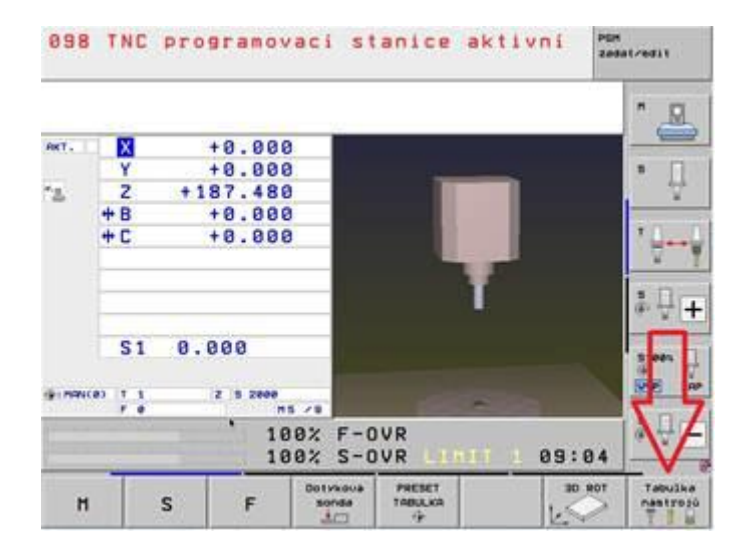

Tabulka nástrojů je přístupná **v režimu ručního provozu**.

Na dolní liště se po stisknutí tlačítka **"Tabulka nástrojů"** otevře následující okno (soubor Tool.t):

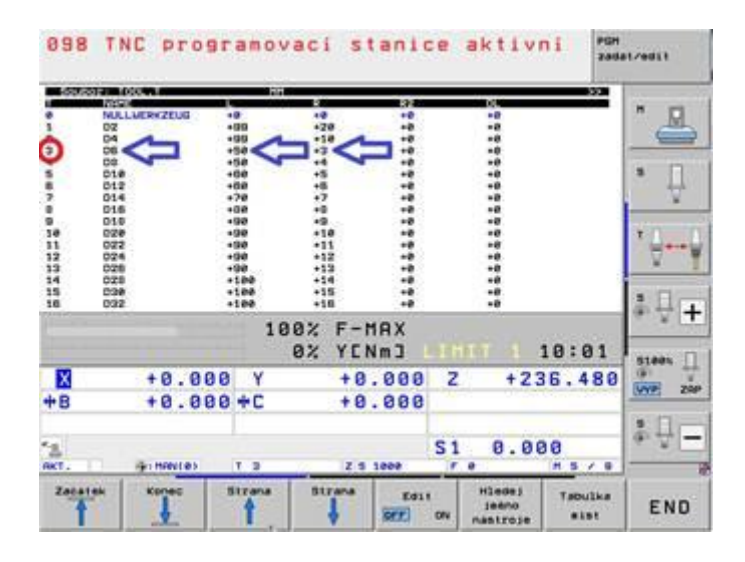

Sloupce v tabulce nástrojů:

T – číslo nástroje (3) Name – jméno nástroje (D6) L – délka nástroje (50) R – poloměr nástroje (3)

Uvedené hodnoty lze editovat. Jsou však používané pro všechny programy spouštěné na tomto systému, proto se **změny nedoporučují !**

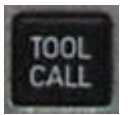

V programu volíme nástroj po definování rozměrů polotovaru příkazem BLK FORM stisknutí tlačítka TOOL CALL v režimu editace programu.

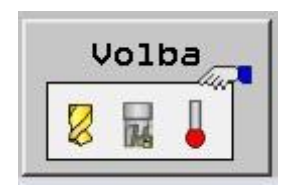

Na obrazovce se v dolní liště obrazovce objeví nabídka "VOLBA". Pokud jí aktivujeme myší nebo funkčním tlačítkem, budeme mít k dispozici otevřenou tabulku nástrojů.

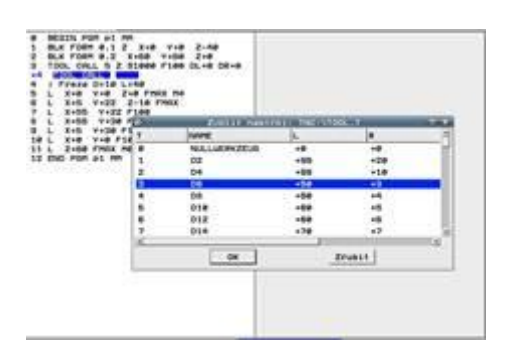

Požadovaný nástroj kurzorem vybereme a vložíme do programu.

V režimu editace je v programu tato část řádku:

4 TOOL CALL 3

Po potvrzení "Entrem" můžeme pokračovat v zadání ostatních parametrů nástroje.

#### **Parametry nástroje:**

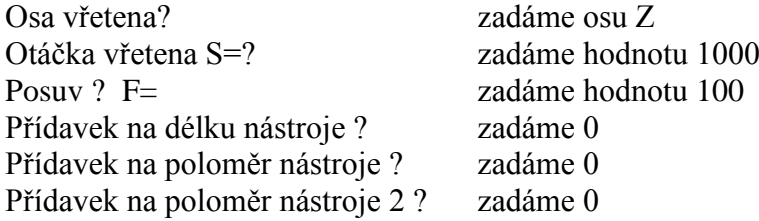

Po zadání těchto parametrů je zadání nástroje dokončeno.

## **13. Nástroje – korekce rozměrů nástroje v programu**

Pokud k obrábění použiji nástroj odlišné délky nebo průměru, než je přiřazeno k nástroji dle tabulky nástrojů, mohu rozměry nástroje definovat rozdílem oproti rozměrům definovaným.

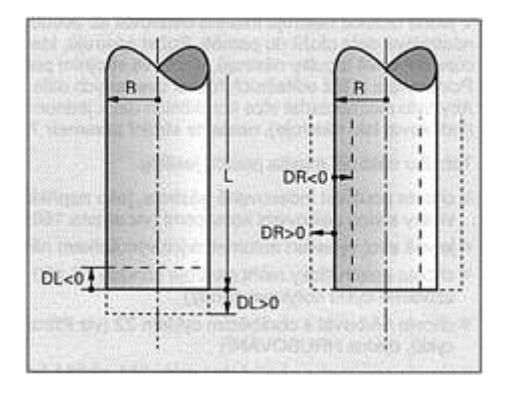

#### **Korekce délky – DL:**

- pokud zadáme korekci DL+5, bude výrobek nižší o 5 mm.

- zadáme-li DL-10, bude výrobek o 10 mm vyšší než by měl bez použití korekcí délky

#### **Korekce průměru – DR:**

- pokud zadáme korekci DR+2 a měl jsem vyrobit kostku (v rovině X-Y) 20x20 mm, bude mít rozměr 16x16 mm.

- zadáme-li korekci DR-3, bude mít kostka rozměr 26x26 mm.

Vzor zápisu: 5 TOOL CALL 3 Z **DL+5 DR+2**

**Programovací stanice iTNC 530 s řídícím systémem HEIDENHAIN Zpracoval: Ing. Lubomír Nový / 2011 Str. 14**

**Zadání úkolu 10:** Naprogramuj výrobu kostky 20 x 20 mm o výšce 25 mm. Polotovar je 30 x 30 mm, výška 50 mm. Nástroj je čelní fréza průměru 10 mm, délky 40 mm.

Pokyny k programování:

- 1. Pro najíždění do řezu použij funkci APPR CT, k vyjíždění ze řezu funkci DEP CT
- 2. Frézovat horní plochu kostky tříska 2 mm program uložit jako podprogram 1 (LBL1)
- 3. Frézovat kostku 25 x 25, hloubka třísky 5 mm podprogram uložit jako LBL2
- 4. Podprogram LBL2 volej postupně s korekce délky nástroje DL+5, DL+10, DL+15, DL+20
- 5. Frézovat kostku 20 x 20 volej korekci průměru nástroje DR+5 a korekce délky nástroje

# **14. Obrábění těles - zkosení a zaoblení hran obrobku**

Pokud obrábíme v pravoúhlém souřadném systému těleso, můžeme při programování využít i funkce zkosení mezi dva přímkové pohyby nástroje. Lze rovněž jednoduše naprogramovat zaoblení přechodové hrany.

#### **Zkosení mezi dvěma přímkami:**

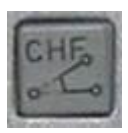

Mezi 2 přímkové dráhy nástroje vložíme řádek stisknutím funkce CHF.

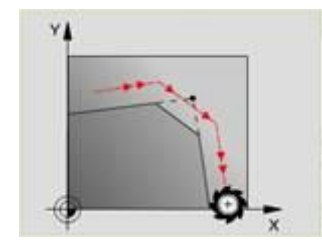

Rohy obrysu můžeme srazit zadáním délky sražení hrany a posuvu nástroje.

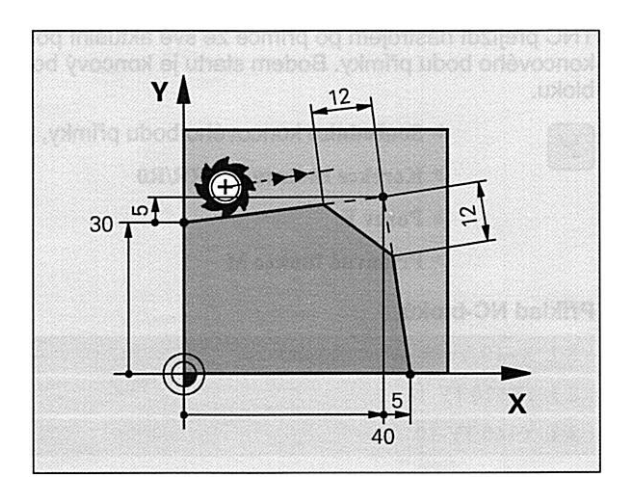

#### **Zadání:**

Rohy obrysu, které vzniknou jako průsečík dvou přímkových drah nástroje sražte v délce 12 mm.

Vzor zápisu:

7 L X+0 Y+30 RL F100 8 L X+40 YI+5 F100 9 CHF 12 F100 10 L IX+5 Y+0 F100

#### **Rádius mezi dvěma přímkami:**

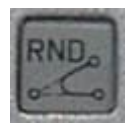

Mezi 2 přímkové dráhy nástroje vložíme řádek stisknutím funkce RND.

Zaoblení obrysu zadáme poloměrem sražení hrany a posuvu nástroje.

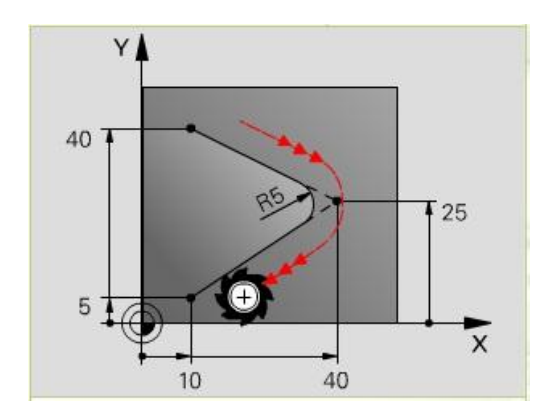

#### **Zadání:**

Rohy obrysu, které vzniknou jako průsečík dvou přímkových drah nástroje sražte rádiusem 5 mm.

Vzor zápisu:

7 L X+10 Y+40 RL F100 8 L X+40 Y+25 F100 9 RND R5 F100 10 L X+10 Y+5 F100

**Zadání úkolu 11:** Naprogramuj výrobu kostky 20 x 20 mm o výšce 25 mm. Polotovar je 30 x 30 mm, výška 50 mm. Přední hrana kostky je sražena poloměrem R=10 mm, zadní hrana je sražena 10 x 10 mm. Nástroj je čelní fréza průměru 10 mm, délky 40 mm.

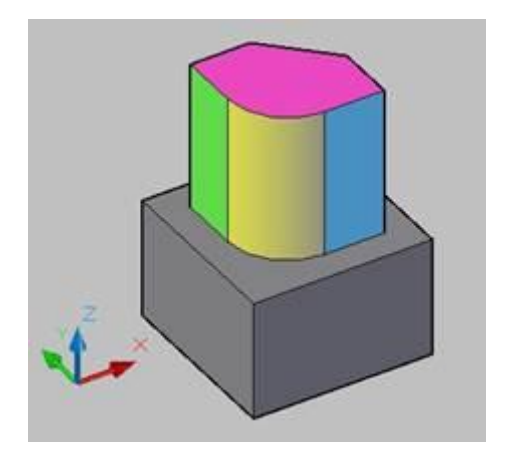

Pokyny k programování:

1. Pro najíždění do řezu použij funkci APPR CT, k vyjíždění ze řezu funkci DEP CT

2. Frézovat horní plochu kostky – tříska 2 mm – program uložit jako podprogram 1 (LBL1)

3. Frézovat kostku 25 x 25, hloubka třísky 5 mm s využitím funkcí CHF a RND – podprogram uložit jako LBL2

4. Podprogram LBL2 volej postupně s korekce délky nástroje DL+5, DL+10, DL+15, DL+20

5. Frézovat kostku 20 x 20 – volej korekci průměru nástroje DR+5 a korekce délky nástroje

**Zadání úkolu 12:** Obdobou předchozího úkolu č. 11 naprogramuj výrobu válce o průměru 20 mm o výšce 25 mm. Polotovar je 30 x 30 mm, výška 50 mm. Nástroj je čelní fréza průměru 10 mm, délky 40 mm.